企業管理員可在管理後臺加入部門,具體方法如下:

(1)進入企業管理後臺[\(如何進入企業管理後臺?\)](file:///D:/2021-esther/0429-wps-公有雲FAQ-網頁更新/02_企業管理/如何進入企業管理後台？.docx),依次點選「通訊錄」→「組織架 構」:

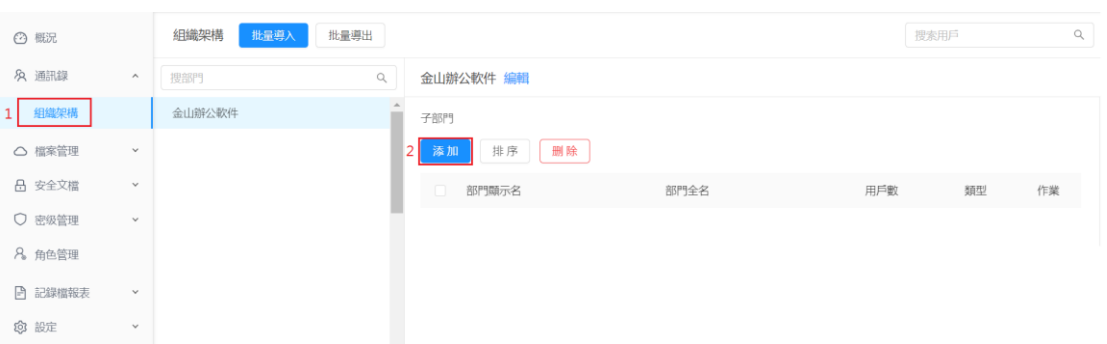

(2)點選「添加」,在右側彈跳視窗裏輸入部門名稱後,再點「確定」,即可完成部門 的加入:

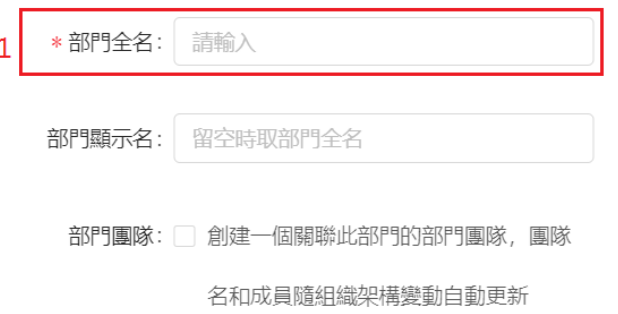

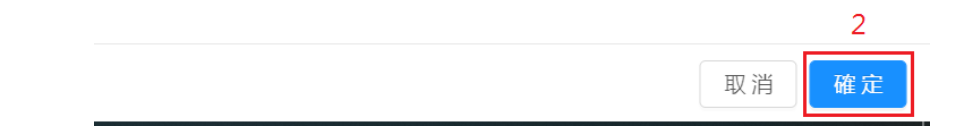

**點選【WPS+[雲文檔】,](https://wpsyun.drcloud.net/wps/store/)立即註冊使用一個月免費!**